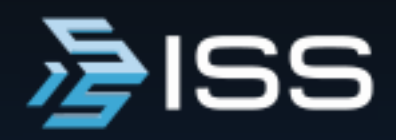

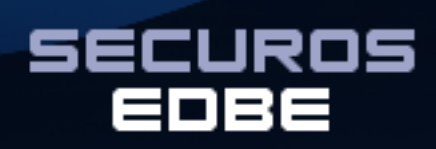

**Version 10** 

# **User Guide**

SecurOS EDBE User Guide (UG - EN, build 122 on 24.04.2020).

© Copyright Intelligent Security Systems, 2020.

Printed in US.

Intelligent Security Systems reserves the right to make changes to both this Manual and to the products it describes. System specifications are subject to change without notice. Nothing contained within this Manual is intended as any offer, warranty, promise or contractual condition, and must not be taken as such.

No part of this publication may be reproduced, transmitted, transcribed, stored in a retrieval system or translated into any human or computer language in any form by any means without the express written permission of the of this publication may not only infringe copyright but also reduce the ability of Intelligent Security Systems to provide accurate and up-to-date information to both users and operators.

3 Contents

# **Contents**

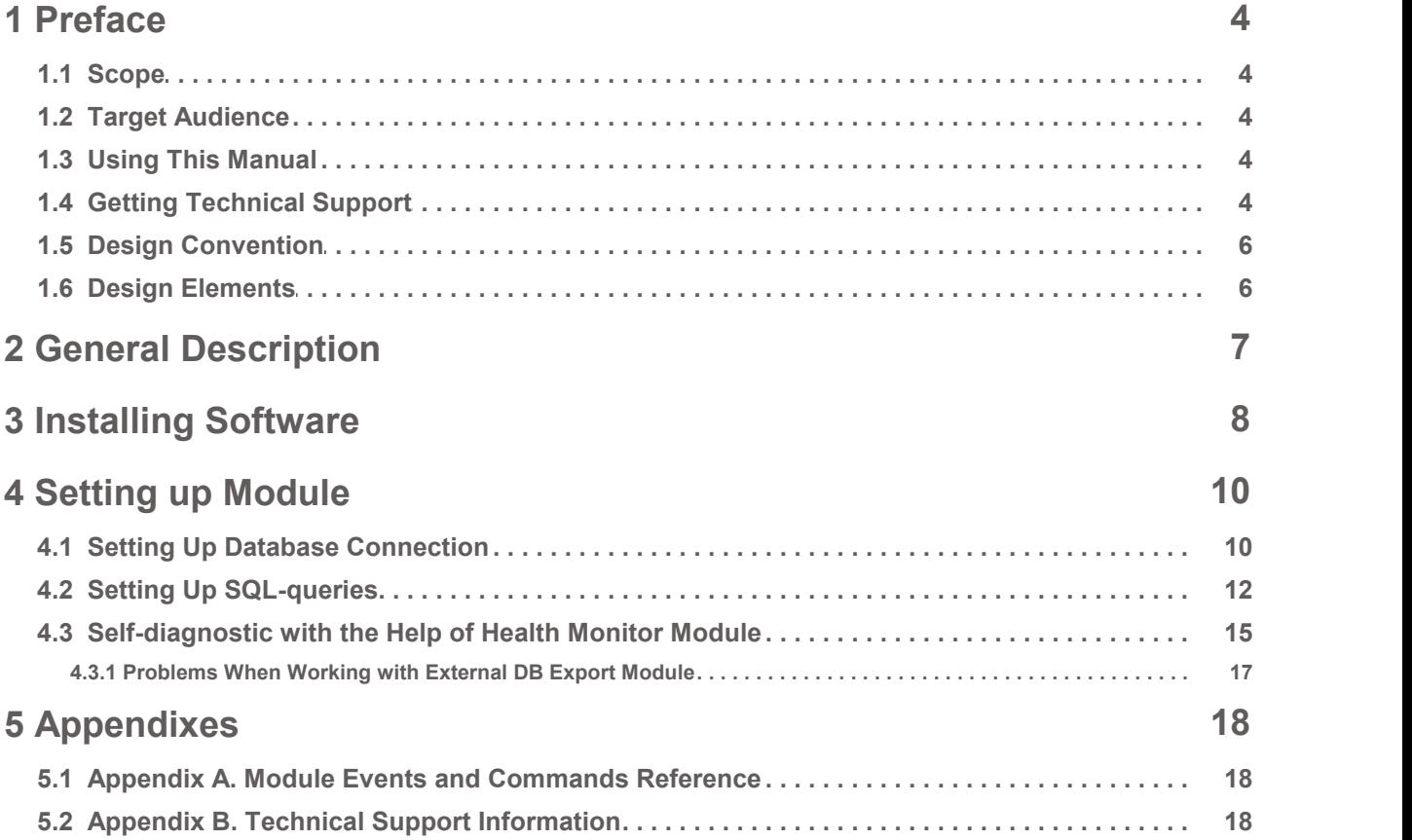

Preface

4

# <span id="page-3-0"></span> **1 Preface**

This section contains general information about the document, the means of its design and use, as well as how to get additional technical support for the product.

## <span id="page-3-1"></span>1.1 Scope

This guide provides an overview of the possible configurations of the system, as well as the process of installing and configuring the SecurOS EDBE Module on the server. Additionally, this guide describes the SecurOS EDBE Module interface, and provides a list of events and actions to control the Module's objects in the system.

## <span id="page-3-2"></span>1.2 Target Audience

- **Installing and configuring software:** this manual is intended for system administrators who are experienced users of the Microsoft Windows operating system, with expertise in CCTV technology, computer hardware, configuring a local area network, TCP/IP networking, and with a basic knowledge of using/configuring macros and scripts.
- **Monitoring and operational activities:** this manual is intended for SecurOS operators, having basic computer skills and familiarity with the SecurOS user interface.

## <span id="page-3-3"></span>1.3 Using This Manual

This document is organized as a book, so the user can print it or use the electronic version. In the latter case one can use Adobe Reader's Bookmark feature as well as the cross-reference hyperlinks to navigate through content. In several topics this manual refers to other SecurOS manuals (**SecurOS Administration Guide**, **SecurOS Quick User Guide** etc.), which can be found as separate files on the SecurOS installation CD or downloaded from our website (**[www.issivs.com](http://www.issivs.com)**).

## <span id="page-3-4"></span>1.4 Getting Technical Support

If you have any questions after reading this manual, please address them to your system administrator or supervisor.

For any further information you can contact the Intelligent Security Systems Technical Support Team:

**in USA:**

phone: +1 732 855 1111 (Monday to Friday, 8:30am - 6pm EST);

e-mail: **[support@issivs.com](mailto:support@issivs.com)**

www: **<https://support.issivs.com>**

Note. To get a quick response to a request use the Technical Support Portal, which www address is listed below.

Preface

5

#### **in Russia:**

phone: +7 (495) 645 21 21 (Monday to Thursday, 9am - 6pm MST; Friday 9am - 5pm MST);<br>www: **https://help.iss.ru/user/manual** for the Portal User Guide. www: **https://help.iss.ru**

### **in Brazil:**

phone: +55 11 2262 2894 (Monday to Friday, 9am - 6pm BRT); e-mail: **[suporte@issivs.com](mailto:suporte@issivs.com)** www: **<https://support.issivs.com>**

### **in Mexico:**

phone: +52 1 551330 0181 (Monday to Friday, 9am - 6pm CDT); e-mail: **[supportlatam@issivs.com](mailto:supportlatam@issivs.com)** www: **<https://support.issivs.com>**

### **in Colombia/Ecuador:**

phone: +57 300 442 2808 (Monday to Friday, 9am - 6pm COT/ECT); e-mail: **[supportlatam@issivs.com](mailto:supportlatam@issivs.com)** www: **<https://support.issivs.com>**

### **in Chile:**

phone: +56 9 6573 2993 (Monday to Friday, 9am - 6pm CLT);

e-mail: **[supportlatam@issivs.com](mailto:supportlatam@issivs.com)**

www: **<https://support.issivs.com>**

#### **in Ukraine:**

phone: +380 (44) 299 08 10 (Monday to Friday, 9am - 6pm EET); e-mail: **[supportua@issivs.com](mailto: supportua@issivs.com)** www: **<https://support.issivs.com>**

### **in Peru/Bolivia:**

phone: +51 997 111 678 (Monday to Friday, 9am - 6pm PET/BOT);

e-mail: **[supportlatam@issivs.com](mailto:supportlatam@issivs.com)**

www: **<https://support.issivs.com>**

### **in Argentina:**

phone: +54 91152528779 (Monday to Friday, 9am - 6pm ART); e-mail: **[supportlatam@issivs.com](mailto:supportlatam@issivs.com)** www: **<https://support.issivs.com>**

To solve problems faster, we recommend preparing the service information described in the **[Technical](#page-17-2) [Support](#page-17-2) [Information](#page-17-2)** Section before addressing the Technical Support Team.

Preface

6

## <span id="page-5-0"></span>1.5 Design Convention

For representation of various terms and titles the following fonts and formatting tools are used in this document.

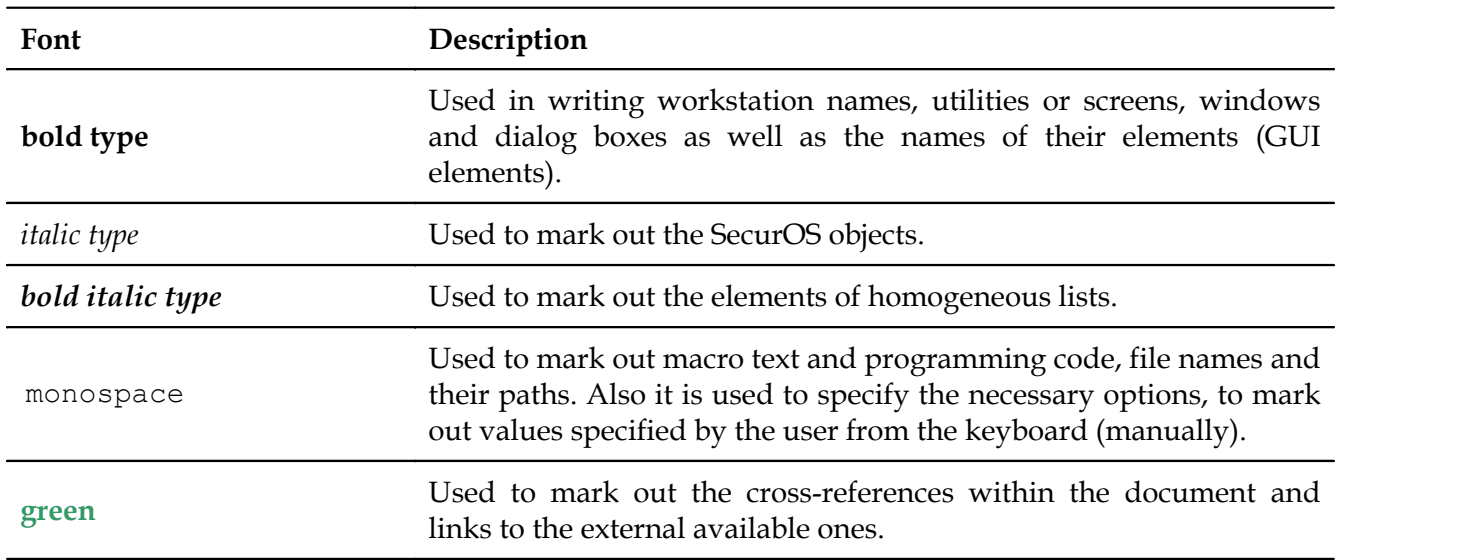

## <span id="page-5-1"></span>1.6 Design Elements

Warning! Serves to alert the user to information which is necessary for the correct perception of the text set out below. Typically, this information has a warning character.

**Note.** Note text in topic body.

#### *Additional Information*

Used to display additional information. These type of elements contain, for example, the description of options for executing a task or reference to additional literature.

7

# <span id="page-6-0"></span> **2 General Description**

The *SecurOS EDBE Module* (further referred to as *Module*) is used to export event data of SecurOS modules and subsystems into an external database. This allows to integrate SecurOS-based system into the automated enterprise management system.

The Module has the following capabilities:

- Complete integration with SecurOS subsystems;
- Export data from SecurOS events into the user database.

The module exports data related to events occurring during SecurOS system functioning into the database specified by the user. The sources of events are SecurOS modules and integrated subsystems (hardware and software modules).

Each event provides the following data:

- event source (object);
- date and time of event;
- event-specific parameters.

**Note.** For more information about SecurOS and its modules' events see **SecurOS Programming Guide** and SecurOS modules' Quick User Guides.

SQL-queries are used to transfer information about an event into the external database. The queries establish correspondence between the database entities and exported event parameters.

**Note.** By default all event parameters are exported as string variables. To ensure successful query execution you may need to convert the type of event parameter value to the type of external database field.

If a SecurOS object's event occurs, the Module executes SQL query specified for this event of a corresponding object type. Query is placed into the queries queue of the external database. Maximum queue length is 1000 queries. If this queue length is reached, the module rejects new queries until there is a place in the queue.

**Note.** If the module crashes or exits the query queue is purged.

Installing Software

8

# <span id="page-7-0"></span> **3 Installing Software**

To install the Module software do the following:

1. Stop the SecurOS Control Service with Server Control Agent utility (see **SecurOS Administration Guide**).Its icon can be found in system tray.

**Note.** Alternatively, SecurOS Control Service can be stopped via **Computer Manage Services** and  $Applications \rightarrow Services.$ 

<span id="page-7-1"></span>2. To start Module software installation launch the product setup file. In the displayed dialog window (see Figure [1](#page-7-1)) select the language which will be used during the installation process, then click the **OK** button.

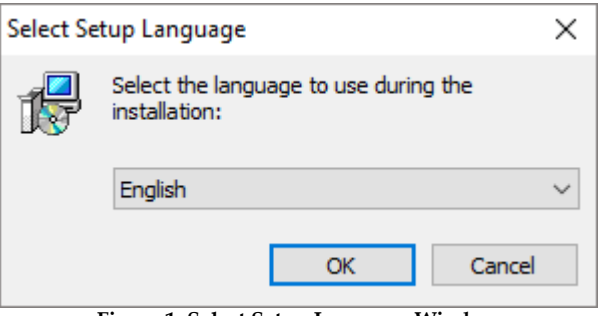

**Figure 1. Select Setup Language Window**

**Warning!** Language of the Module software is selected automatically and depends on the language of the the installed SecurOS software. If Module supports the language that you has specified when installing the SecurOS software, then Module software is installed on the same language. If Module does not support the language that you has specified when installing the SecurOS software, then Module software is installed in English.

<span id="page-7-2"></span>3. If previous software version is detected on the computer, then the appropriate informational message will be displayed (see Figure **[2](#page-7-2)**).

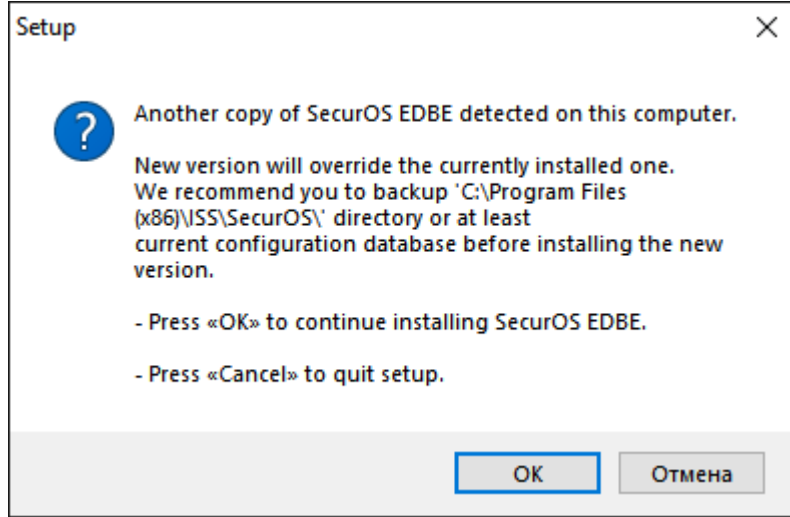

**Figure 2. Informational message**

Installing Software

Click the **OK** button to continue.

- 4. System will display **Ready to Install** window. Click **Install** button to start installation. System will extract required archives and start installation; installation progress bar will be displayed during this process.
- 5. If setup finishes successfully system will display **Completing the SecurOS EDBE** window. To exit setup click **Finish**.
- 6. Start the SecurOS Control Service with Server Control Agent utility (see **SecurOS Administration Guide**).Its icon can be found in system tray.

#### **Notes:**

- 1. Alternatively, SecurOS Control Service can be started via **Computer Manage Services** and  $$
- 2. The Setup Wizard can ask you to restart the computer. If a restart is not done immediately, you must restart the computer before the first launch of SecurOS.

### **Using Database from the previous Module version**

The structure of the Module's local database created by the Module's previous versions is updated automatically when a new version is installed. Because some data fields of older records will remain empty, not all user operations (especially search queries) described in this manual will be fully applicable to old recognition results.

# <span id="page-9-0"></span> **4 Setting up Module**

**Warning!** Module operation requires to provide access to some TCP ports in your firewall settings (see **SecurOS Administration Guide** for the port list).

In the *Object Tree* the *SecurOS EDBE* Module is represented by the *External DB Export Module* object. The object specifies the database connection and its recovery settings, SQL-queries and conditions of recording information regarding Module functioning.

Parent object —*Computer*.

The *External DB Export Module* object is used for:

- **[Setting](#page-9-1) [up](#page-9-1) [connection](#page-9-1) [to](#page-9-1) [the](#page-9-1) [external](#page-9-1) [database](#page-9-1)**.
- **[Setting](#page-11-0) [up](#page-11-0) [SQL-queries](#page-11-0)**.

After the *External DB Export Module* object setup is finished, the system will automatically record information into the external database, when an event occurs.

## <span id="page-9-1"></span>4.1 Setting Up Database Connection

<span id="page-9-2"></span>External database connection setup is performed in the **Database connection** tab of the *External DB Export Module* object (see Figure **[3](#page-9-2)**).

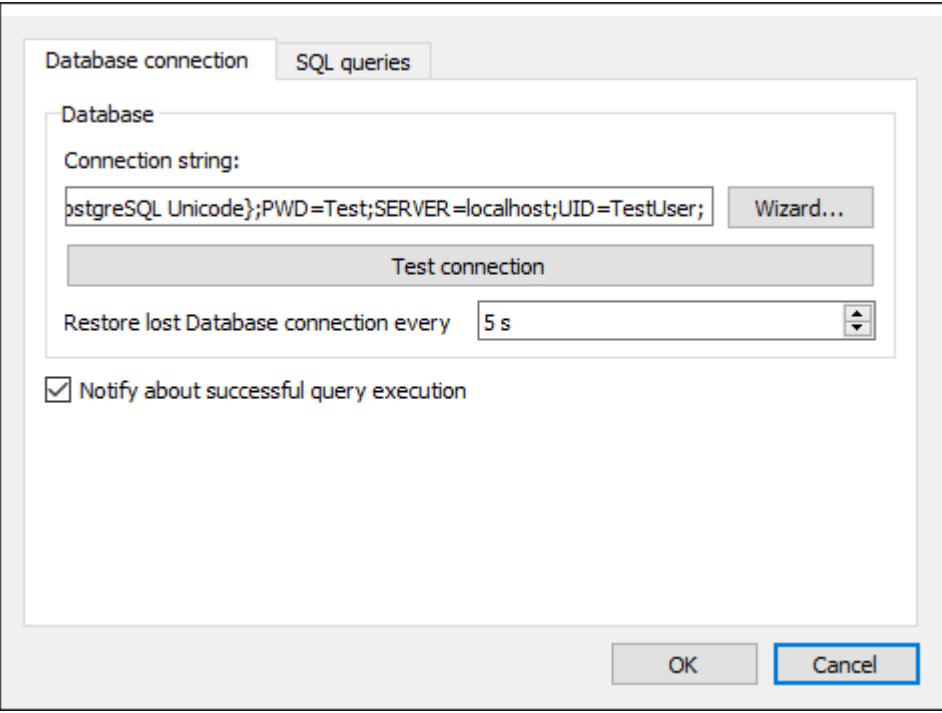

**Figure 3. Database connection tab of the External DB Export Module object**

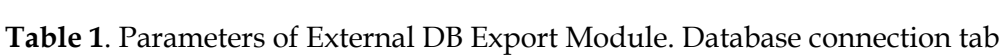

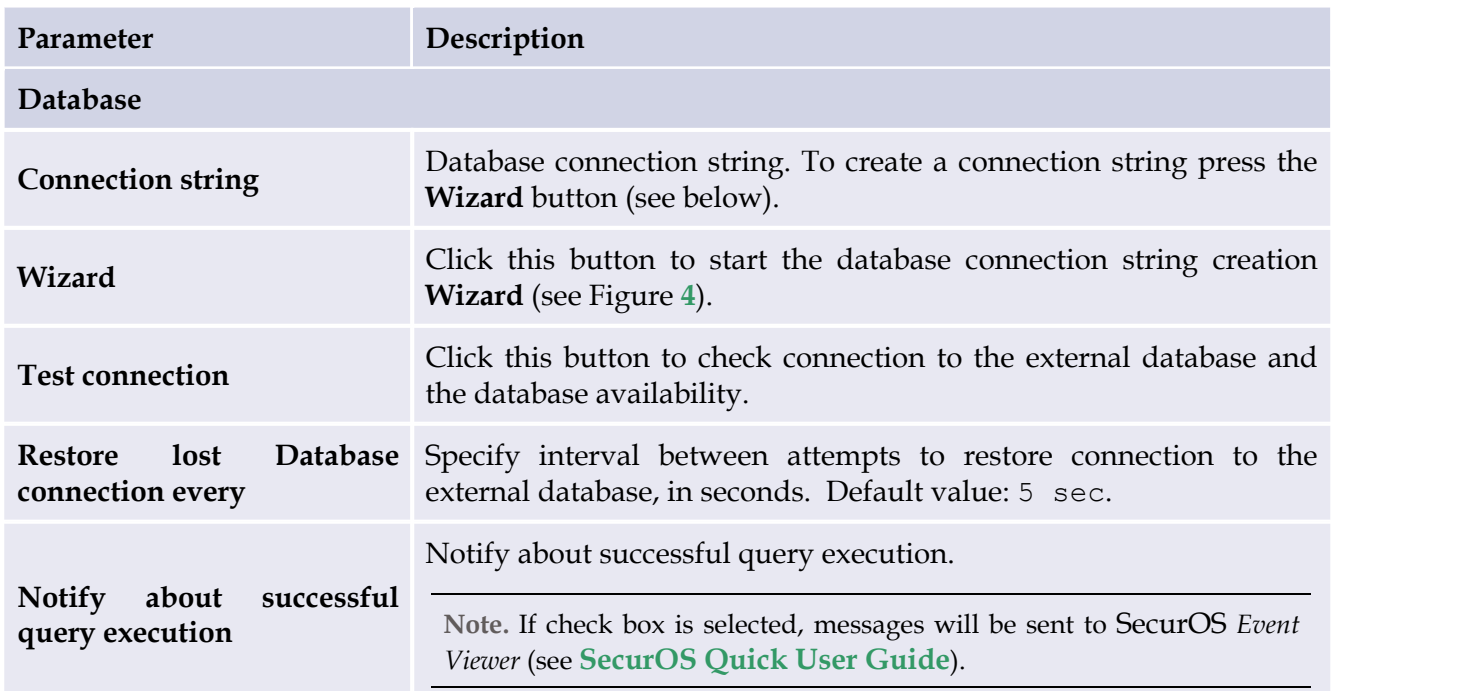

To connect *External DB Export Module* object to the external database:

<span id="page-10-0"></span>1. Click the **Wizard** button on the **Database connection** tab and in the window that appears specify database connection parameters (see Figure **[4](#page-10-0)**). Save changes.

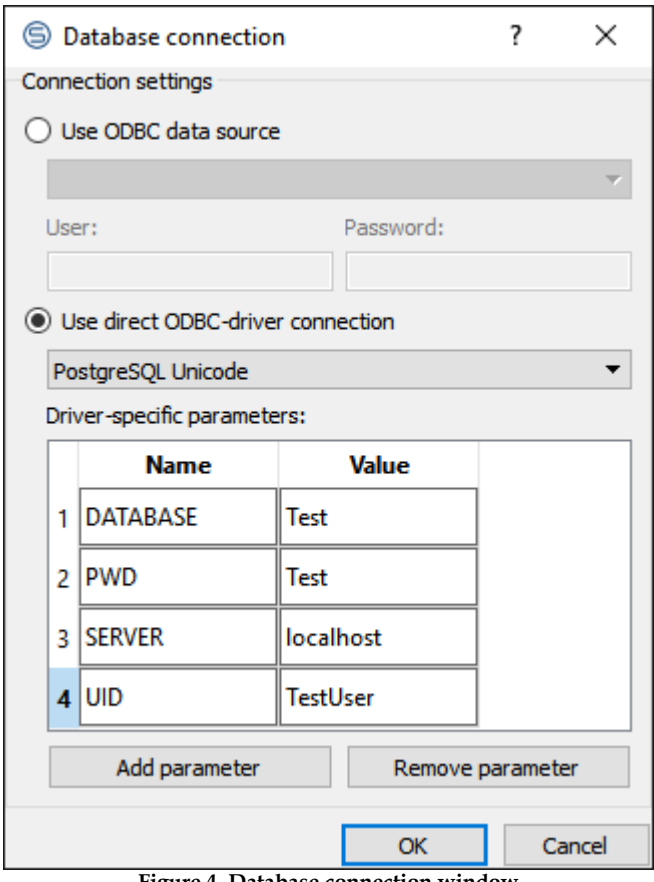

**Figure 4. Database connection window**

## **Table 2**. Database connection settings

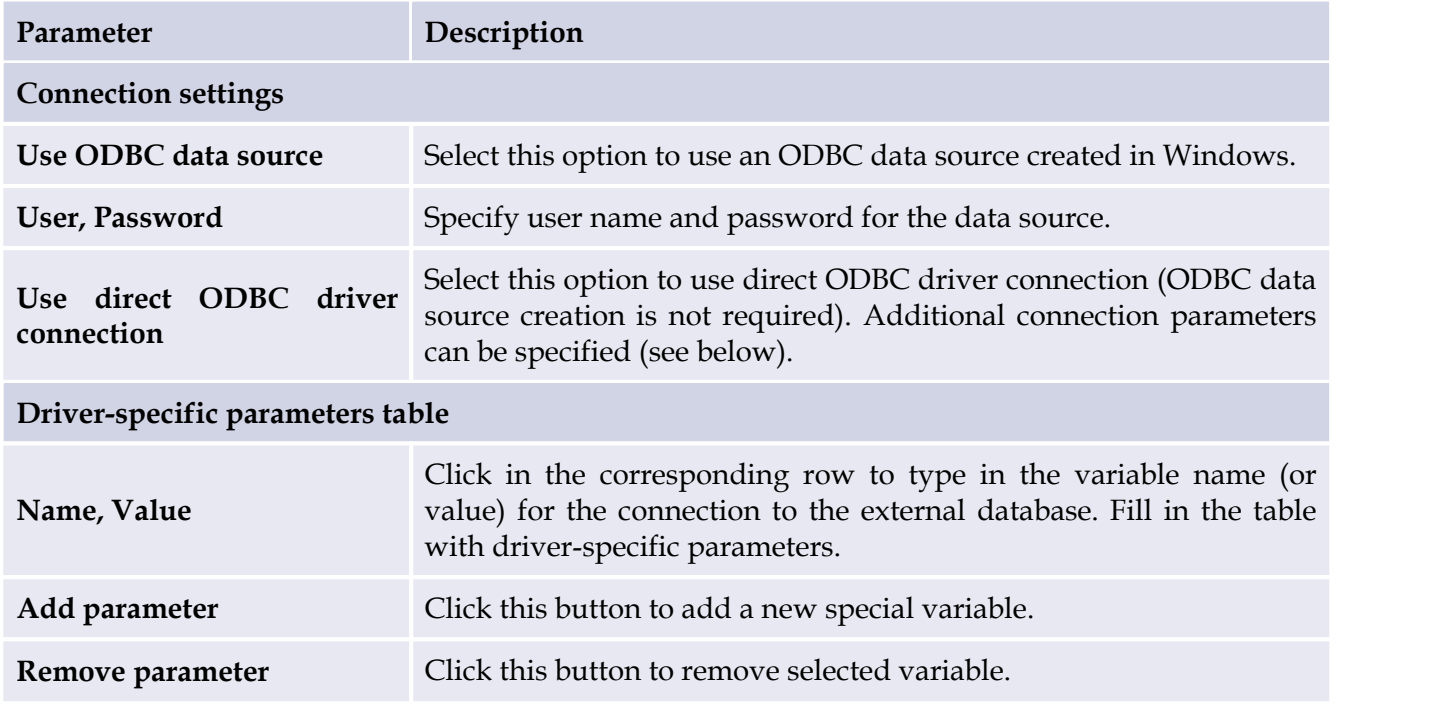

**Warning!** It is recommended to use ODBC driver that supports the Unicode code, otherwise data corruption during query execution may occur!

- 2. The resulting database connection string will be displayed in the **Connection string** field. Click the **Test connection** button to check connection to an external database and database availability.
- 3. Specify the interval between attempts to restore database connection in the **Restore lost Database connection every** field.

## <span id="page-11-0"></span>4.2 Setting Up SQL-queries

SQL-queries are used to export information about an event into the external database. Each query processes a single event associated with SecurOS objects of specific type. The query will be executed automatically, when an event specified in the query occurs in SecurOS system.

The following operations are available on the **SQL queries** tab of the *External DB Export Module* object:

- **[Adding](#page-13-0) [SQL](#page-13-0) [query](#page-13-0)**.
- **[Changing](#page-13-1) [SQL](#page-13-1) [query](#page-13-1)**.
- **[Deleting](#page-14-1) [SQL](#page-14-1) [query](#page-14-1)**.

<span id="page-11-1"></span>Appearance of the **SQL Queries** tab of the *External DB Export Module* object is represented in Figure **[5](#page-11-1)**.

Setting up Module

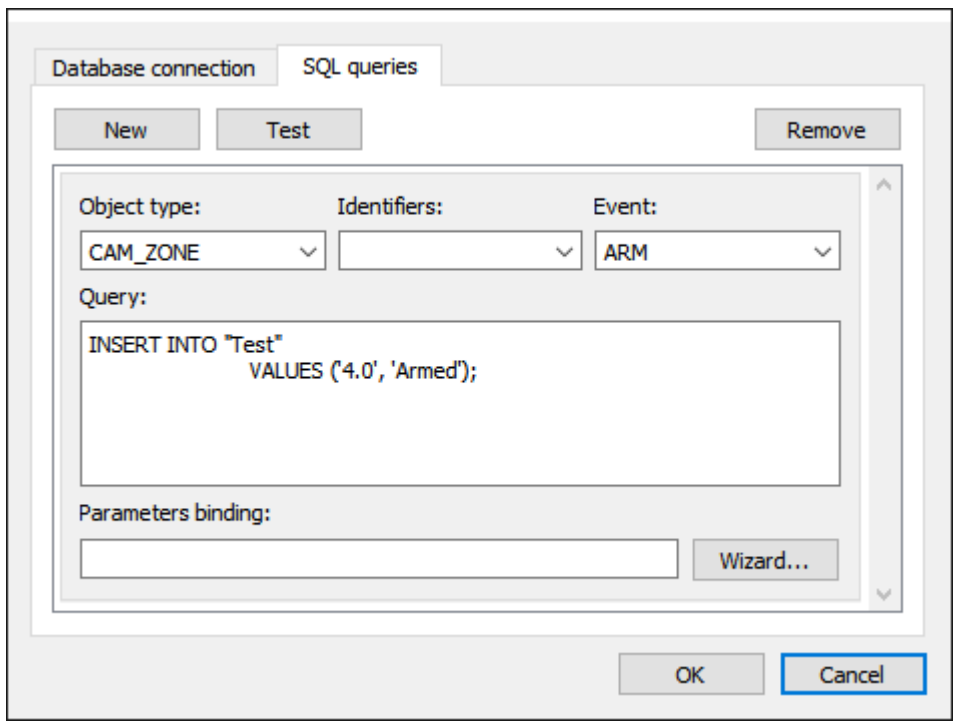

**Figure 5. SQL queries tab of the External DB Export Module object**

**Table 3**. External DB Export Module object parameters. SQL queries tab

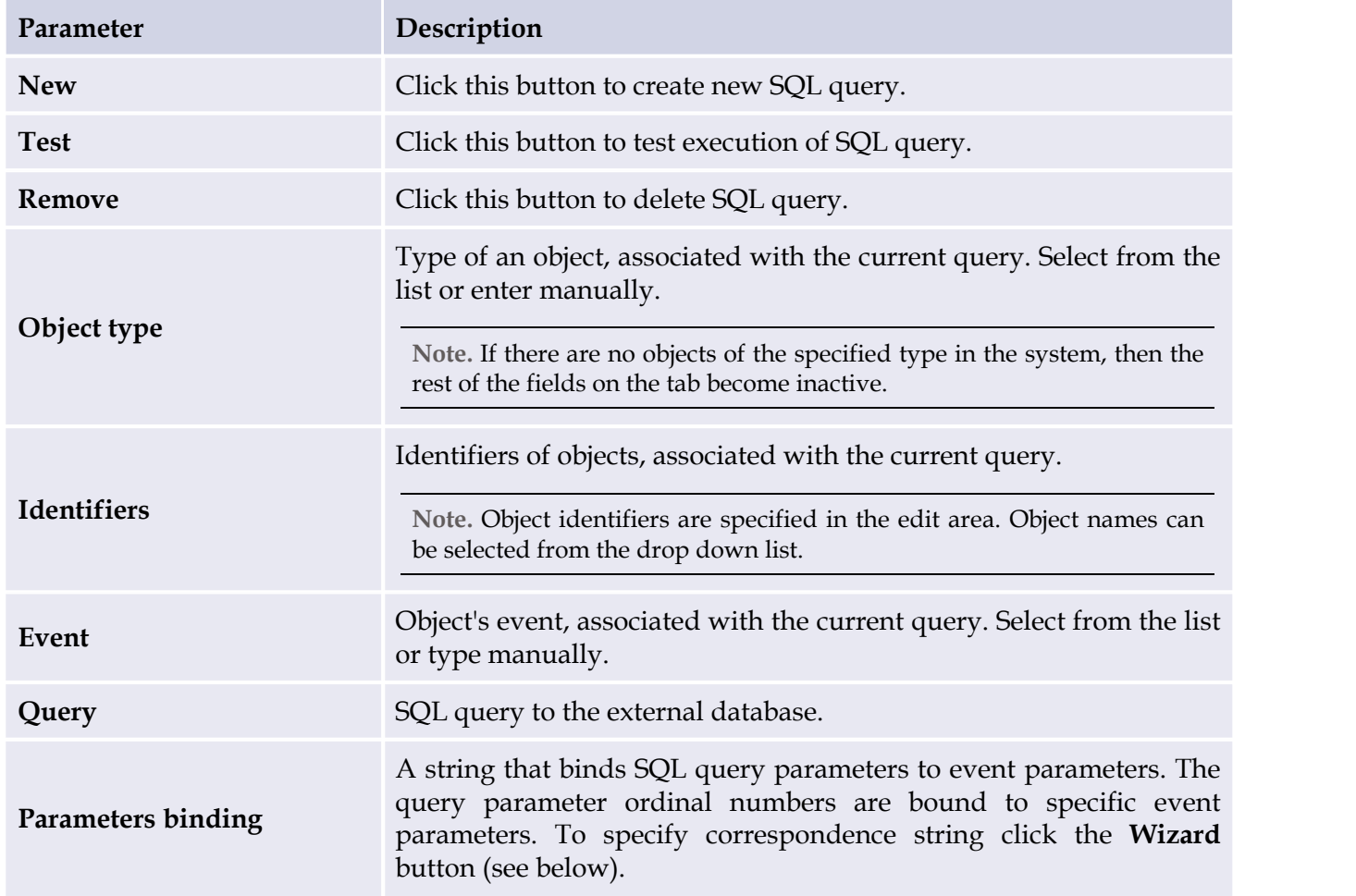

Setting up Module

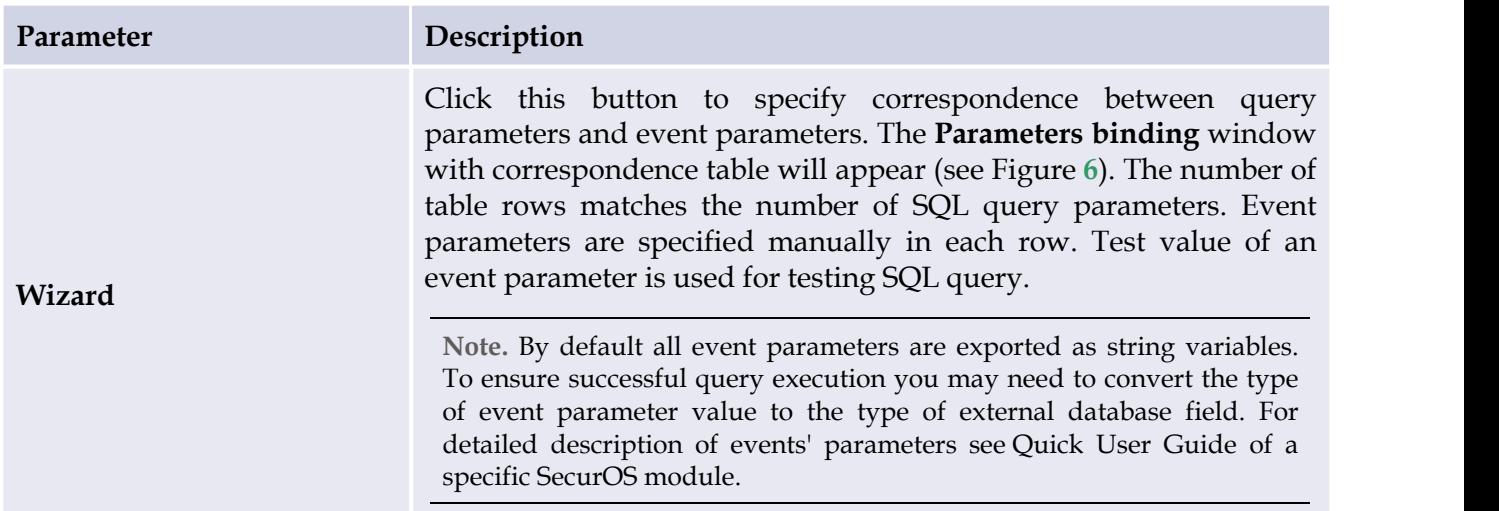

### <span id="page-13-0"></span>**To add SQL query**:

- **1.** Click the **New** button on the **SQL queries** tab and specify the following query parameters: **Object type**, **Identifiers**, **Events**, **Query.**
- <span id="page-13-2"></span>**2.** Click the **Wizard** button and specify correspondence between the SQL query parameters and event parameters (see Figure **[6](#page-13-2)**).

| <b>S</b> Parameters binding |                  | ?                 | ×      |
|-----------------------------|------------------|-------------------|--------|
|                             | Event field name | <b>Test value</b> |        |
| Parameter 1                 | number           | a772ab77          |        |
| Parameter 2                 | recognizer_id    | 2                 |        |
|                             |                  |                   |        |
|                             |                  |                   |        |
|                             |                  |                   |        |
|                             |                  |                   |        |
|                             |                  |                   |        |
|                             |                  | OK                | Cancel |

**Figure 6. Parameters binding window**

- **3.** Click the **Test** button to test the SQL query execution.
- **4.** Select the **Notify about successful query execution** check box on the **Database connection** tab to specify the parameters of recording to the **Event Viewer** (see section **[Setting](#page-9-1) [Up](#page-9-1) [Database](#page-9-1) [Connection](#page-9-1)**).

### <span id="page-13-1"></span>**To change SQL query**:

- 1. Select query on the **SQL queries** tab. Selected query is highlighted in gray (see Figure **[7](#page-14-2)**).
- 2. Change query parameters and save changes.

### <span id="page-14-1"></span>**To delete SQL query**:

- 1. Select query on the **SQL queries** tab. Selected query is highlighted in gray (see Figure **[7](#page-14-2)**).
- <span id="page-14-2"></span>2. Click the **Remove** button.

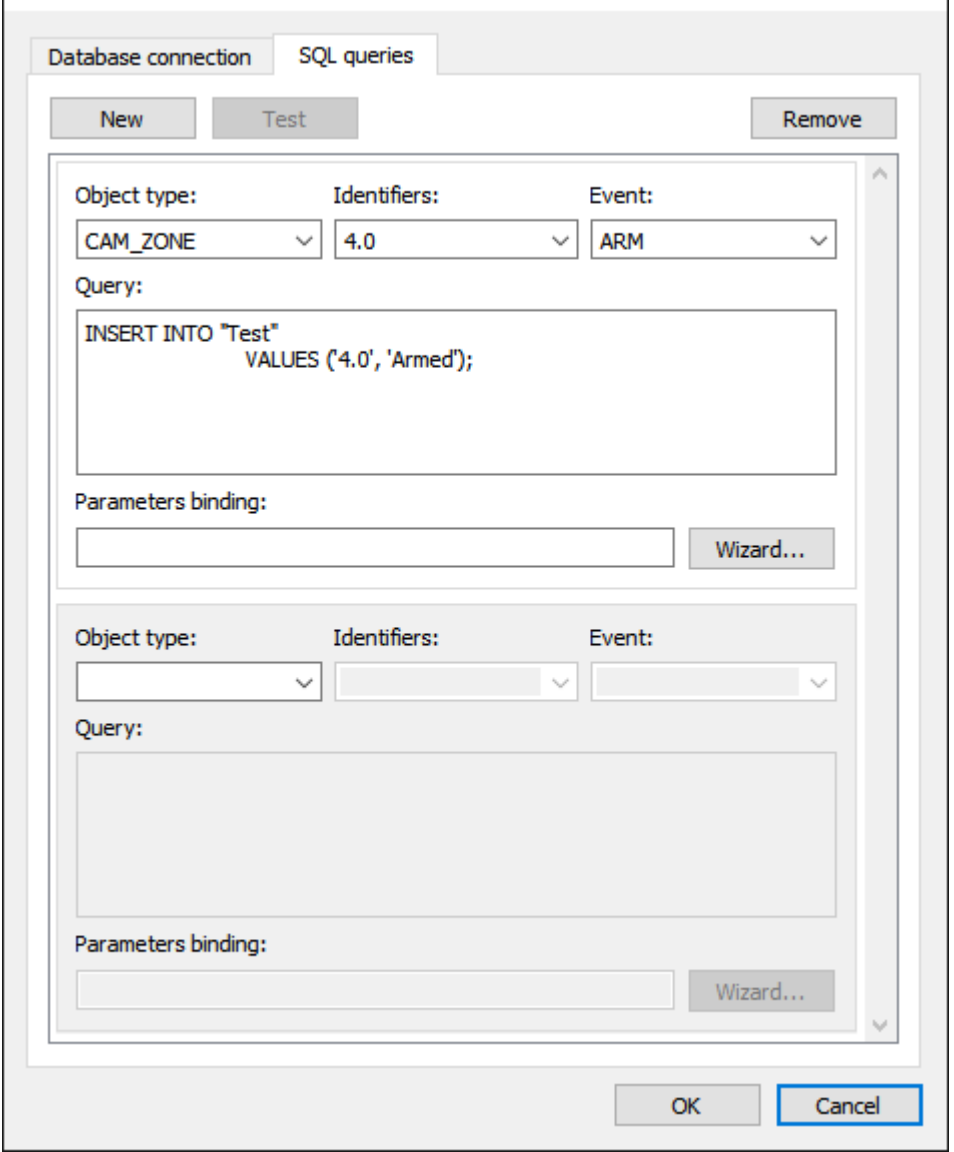

**Figure 7. SQL queries tab of the External DB Export Module object.**

## <span id="page-14-0"></span>4.3 Self-diagnostic with the Help of Health Monitor Module

Problems of the *SecurOS EDBE* module are displayed in the *Health Monitor* self-diagnostic module window (see **SecurOS Administration Guide**). *Health Monitor* can display problems in *Table* or *Tree view*. Use corresponding buttons in top right window corner to switch between these modes:

- for **[Table](#page-14-3) [view](#page-14-3)**;
- for **[Tree](#page-15-0) [view](#page-15-0)**.

<span id="page-14-4"></span><span id="page-14-3"></span>*Table view* Appearance of *Health Monitor* in *Table view* is shown on the Figure **[8](#page-14-4)**. **SecurOS EDBE 16 User Guide** 

16

Setting up Module

| Health Monitor - Current system problems                                                                                                    |                                                                                             |        |              |  |               | $\times$ |  |
|----------------------------------------------------------------------------------------------------|---------------------------------------------------------------------------------------------|--------|--------------|--|---------------|----------|--|
|                                                                                                    |                                                                                             |        |              |  |               |          |  |
| Object type                                                                                                    | Object name                                                                                 | Server | Problem type |  | Date and Time |          |  |
|                                                                                                    | Video server [D-FEDKIN] VIDEOSERVER1 [D-FEDKIN] - 172.16.1.228   External DB 11:31:17 Today |        |              |  |               |          |  |
|                                                                                                    |                                                                                             |        |              |  |               |          |  |
| 11:31:17 Today (!) External DB Export Module: SQL query error<br>The message appears if an SQL query sent by the External DB Export Module has failed.<br>The message disappears if the error does not repeat within 15 minutes. |                                                                                             |        |              |  |               |          |  |
|                                                                                                    | Problems: 1 Problem objects: 1                                                              |        |              |  |               |          |  |

**Figure 8. SecurOS EDBE problem objects. Table view**

In *Table view* problems displayed as a list that can be sorted by columns.

Table data is presented by following columns:

- Object type type of the problem object. For *SecurOS EDBE* Module this column contains "Video Server" string;
- Object name id and name of the problem object;
- **Server** id and IP address of the *Video Server* where problem appears. If there is no IP address specified in *Computer* object settings then the "IP address is not set" line will be displayed;
- Problem type name of the problem that occurred on the specified object;
- **Date and Time** problem date and time in OS format. Today's problem will be marked with "Today" word.

<span id="page-15-0"></span>*Tree view*

<span id="page-15-1"></span>Appearance of *Health Monitor* in *Tree view* is shown on the Figure **[9](#page-15-1)**.

**SecurOS EDBE 17 User Guide** 

17

Setting up Module

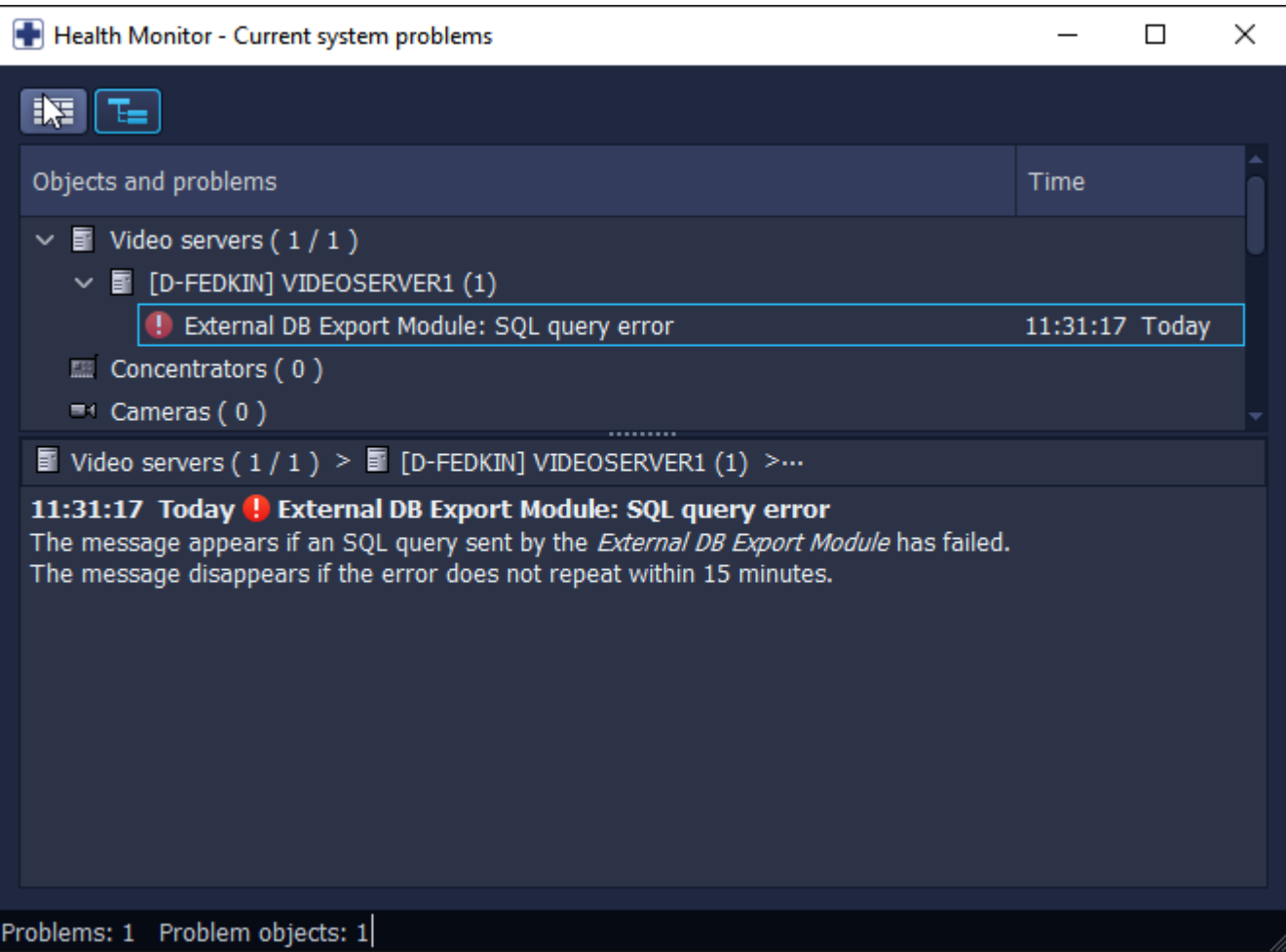

**Figure 9. SecurOS EDBE problem objects. Tree view**

In *Tree view* Module's problem objects are combined in the *Video Servers* node of**Problem objects tree** (see **[Problems](#page-16-0) [When](#page-16-0) [Working](#page-16-0) [with](#page-16-0) [External](#page-16-0) [DB](#page-16-0) [Export](#page-16-0) [Module](#page-16-0)**).

Select the problem to see its detailed description in the bottom of the window.

More information about *Health Monitor* self-diagnostic module is provided in the **SecurOS Administration Guide**.

## <span id="page-16-0"></span>4.3.1 Problems When Working with External DB Export Module

The following problems are diagnosed for each Module's object:

- **[External](#page-16-1) [DB](#page-16-1) [Export](#page-16-1) [Module:](#page-16-1) [SQL](#page-16-1) [query](#page-16-1) [queue](#page-16-1) [overloaded](#page-16-1)**.
- **[External](#page-16-2) [DB](#page-16-2) [Export](#page-16-2) [Module:](#page-16-2) [SQL](#page-16-2) [query](#page-16-2) [error](#page-16-2)**.

### <span id="page-16-1"></span>**External DB Export Module: SQL query queue overloaded**

- The message appears, if the maximum length of query queue (1000 queries) has been exceeded for one of the Module's object.
- The message disappears if the error does not repeat within 15 minutes.

### <span id="page-16-2"></span>**External DB Export Module: SQL query error**

- The message appears, if one of the Module's objects reported an error during SQL query execution.
- The message disappears if the error does not repeat within 15 minutes.

Appendixes

# <span id="page-17-0"></span> **5 Appendixes**

This section contains the following Appendixes:

- **[Appendix](#page-17-1) [A.](#page-17-1) [Module](#page-17-1) [Events](#page-17-1) [and](#page-17-1) [Commands](#page-17-1) [Reference](#page-17-1)**;
- **[Appendix](#page-17-2) [B.](#page-17-2) [Technical](#page-17-2) [Support](#page-17-2) [Information](#page-17-2)**.

# <span id="page-17-1"></span>5.1 Appendix A. Module Events and Commands Reference

SecurOS system event programming isdescribed in the **SecurOS Programming Guide**. The parameters of the events generated by the Module and all the corresponding commands are listed below.

Object type identifier: EVENTDBE

**Table 4**. EVENTDBE events

**Event identifier:** QUERY\_EXECUTION\_SUCCEEDED

**Event name in macro:** Notification about successful query execution

**Description:** Database query executed successfully

**Parameters:** none

**Event identifier:** QUERY\_EXECUTION\_FAILED

**Event name in macro:** Notification about unsuccessful query execution

**Description:** Database query failed

**Parameters:** none

Commands: none.

# <span id="page-17-2"></span>5.2 Appendix B. Technical Support Information

Current section contains service information that is necessary on addressing to Intelligent Security Systems Technical Support.

**Note.** Collected data have to be send to the Intelligent Security Systems Technical Support Team (see **[Getting](#page-3-4) [Technical](#page-3-4) [Support](#page-3-4)**).

To ensure quick technical support, prepare the following technical information:

**Warning!** Data in items marked by "\*'' are necessary to report.

1. (\*) User (customer) name to address to.

Appendixes

- 3. (\*) User (or organization) contacts: phone, e-mail.
- 4. Name of a personal Intelligent Security Systems manager (on Intelligent Security Systems authorized partner case). Otherwise, give the following data:
	- Company where the hardware and software components were purchased.
	- Actions proposed to solve the problems announced by a partner from whom the product was purchased.
- 5. (\*) Problem description.
- 6. (\*) Actions results in the problem.
- 7. List of changes which result to the problem in case of applying after some changes in system settings/configuration.
- 8. System and diagnostic information on computer and SecurOS system configuration obtained from the **SystemInfo** utility (see **SecurOS Administration Guide** for detailed information about utility).

If it is impossible to run the utility provide the following information:

(\*) Guardant keys identifier and Dallas code;

**Note.** Equipment Dallas code can be found by the **ISS Hardware Report** utility (see **SecurOS Administration Guide** for detailed information about utility).

- (\*) name and version of the installed Intelligent Security Systems company software.
- total number of video servers and monitoring (operator) workstations in the system;
- operating system (name and service pack version).
- 9. Another useful information, if possible. For example:
	- computer equipment configuration.
	- central processors load.
	- main and virtual memory used volumes.
	- network load.
	- network and network neighborhood configuration.